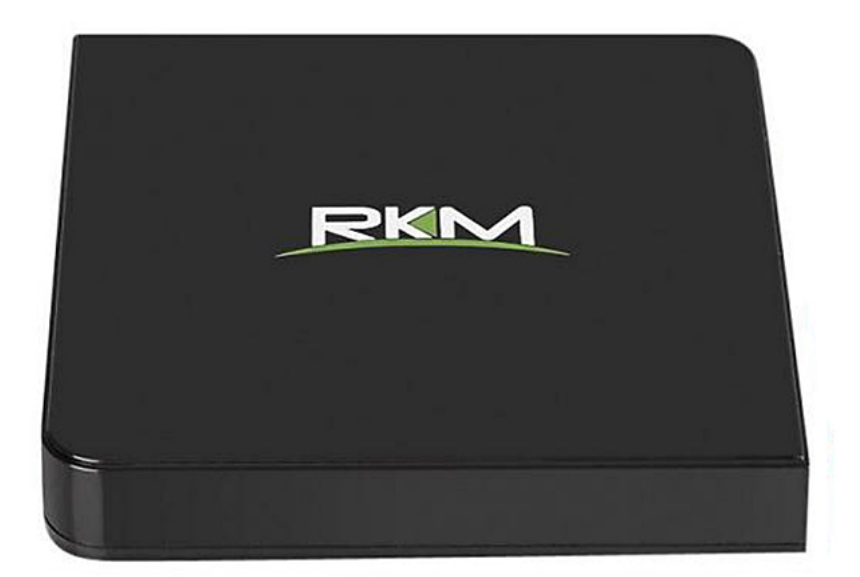

# **MC** OB

# **Manual de utilizare**

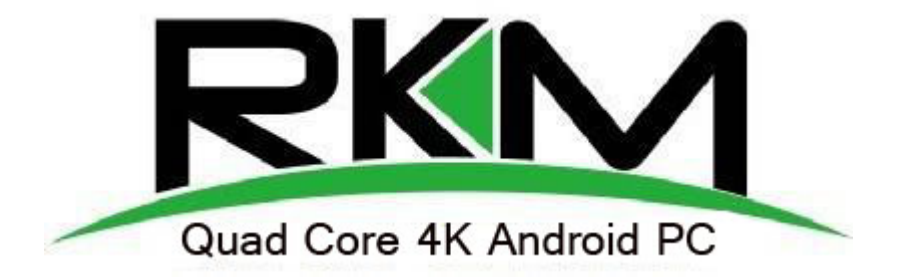

#### **Declaratie**

\*Manualul de utilizare contine informatii de baza pentru utilizarea corecta si in siguranta a produsului. Pentru a evita accidente si avarii asupra produsului, va rugam sa parcurgeti instructiunile cu atentie inainte de a-l utiliza.

\*Tineti produsul departe de temperaturi mari, umezeala si praf.

\*Nu scapati sau loviti produsul.

\*Nu opriti alimentarea in timp ce acesta se formateaza sau actualizeaza, pentru a evita erori ale sistemului de operare.

\*Nu desfaceti produsul. Nu il curatati cu alcool, diluant sau benzina.

\*Ne rezervam dreptul de a actualiza si de a modifica produsul.

\*Utilizatorul trebuie sa isi protejeze datele. Nu ne asumam raspunderea asupra datelor pierdute.

\*Produsul nu este rezistent la apa.

\*Toate imaginile sunt de referinta.

# **Specificatii tehnice**

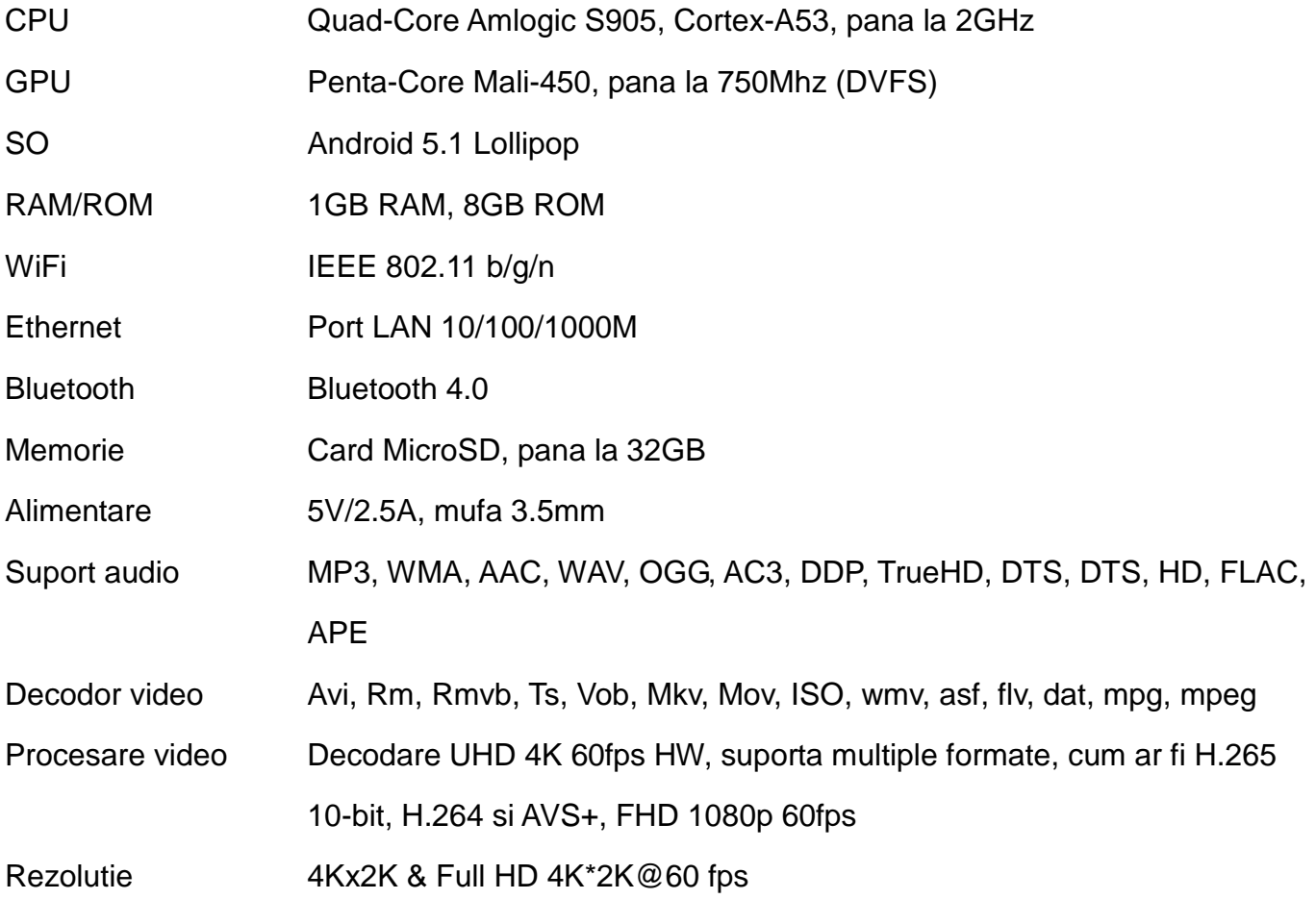

# **Continutul pachetului**

- 1 Android PC Quad Core
- 1 Cablu HDMI
- 1 Cablu USB
- 1 Alimentator
- 1 Telecomanda
- 1 Manual de utilizare

#### **Conectori**

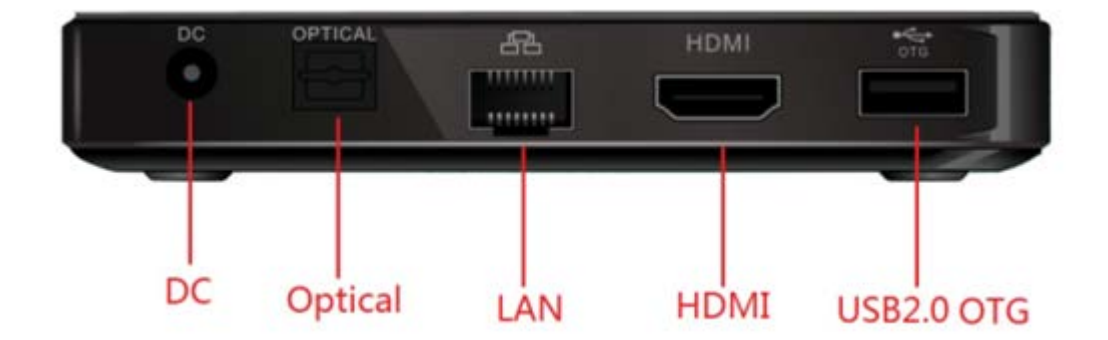

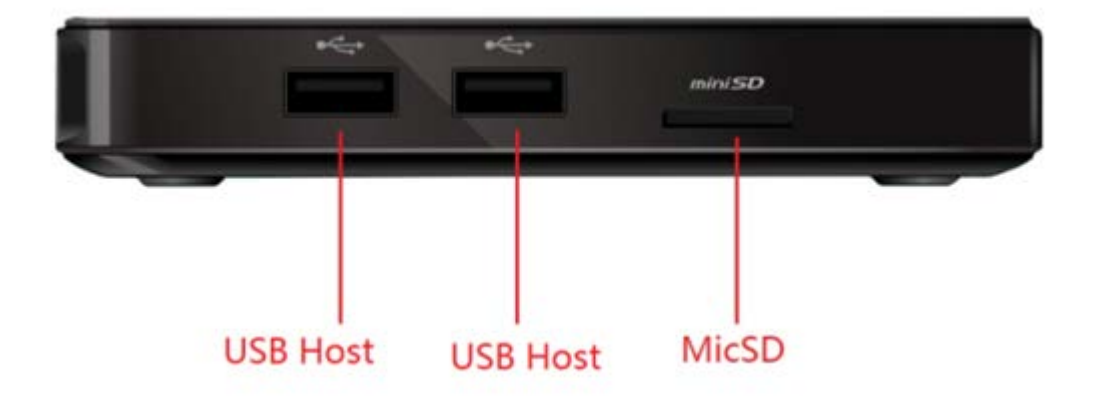

**Port HDMI** – conectati dispozitivul la portul HDMI al unui TV high-definition sau la monitorul unui PC folosind un cablu HDMI

**USB Host** – conectati un dispozitiv USB extern, precum un flash drive, receiver pentru tastatura si mouse wireless, mouse USB, etc.

**USB OTG** – conectati un capat al unui cablu USB in acest port si celalalt capat la un computer pentru a sincroniza sau pentru a actualiza manual dispozitivul. Acest port poate fi folosit si ca un port USB normal.

**Port optic** – conectati cablul optic al unui aparat de procesare a sunetelor extern, precum un

amplificator.

Port Etherner-LAN – conectati un cablu Ethernet pentru a va conecta la Internet. Daca doriti setari avansate, cum ar fi dial-up PPPOE, intrati la pagina "More", din setari. Cat timp este conectat la Internet printr-un cablu, dispozitivul poate fi folosit atat ca router cat si ca hotspot WiFi. Daca doriti sa folositi functia de hotspot WiFi, asigurati-va ca dezactivati optiunea de WiFi inainte de a activa optiunea de hotspot WiFi.

**Micro SD** – introduceti un card MicroSD pentru a mari spatiul de stocare intern.

**DC IN** – conectati cablul de alimentare in acest port pentru a alimenta dispozitivul.

#### **Control**

Puteti controla dispozitivul prin urmatoarele metode:

- 1. Aplicatia pentru smartphone-uri si tablete cu Android, pe care o puteti descarca de la [www.rikomagic.com](http://www.rikomagic.com/)
- 2. Mouse cu fir;
- 3. Kit mouse si tastatura USB/wireless 2.4GHz;
- 4. Telecomanda din pachet; asigurati-va ca nu exista obstacole intre dispozitiv si telecomanda.

#### **Descriere telecomanda**

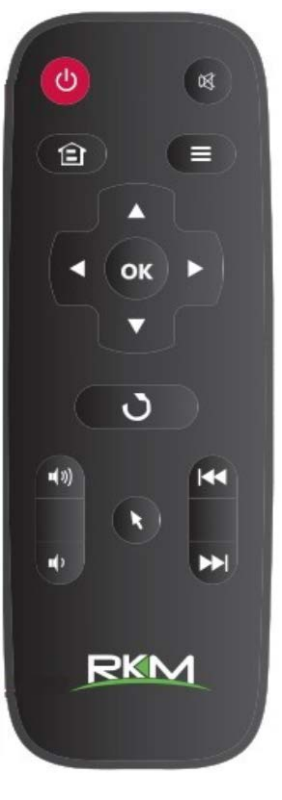

Buton de pornire/oprire.

Buton de oprire a tuturor sunetelor.

Acasa: apasati acest buton pentru a va intoarce la meniul principal.

Meniu: in timpul utilizarii, apasati acest buton pentru a afisa meniul ascuns.

Butoane directionale: in timpul navigarii in meniu, apasati aceste butoane pentru a selecta anumite obiecte. In timpul redarii audio/video, butoanele sus/jos pot fi folosite pentru a regla volumul.

**OK** Butonul OK: apasati acest buton pentru a confirma selectia.

Inapoi: apasati acest buton pentru a va intoarce la meniul precedent.

**(b)**  $\blacktriangleleft$  Butoanele de volum: apasati aceste butoane pentru a regla volumul.

Butoanele inainte/inapoi: in timpul redarii audio/video, apasati aceste butoane pentru a derula inainte sau inapoi.

**Mouse: apasati acest buton pentru a utiliza modul mouse.** 

#### **Instalare de baza**

#### **Materiale necesare:**

1. Televizor sau monitor PC high-definition ce poate reda 720p, 1080p sau 4K cu cel putin o

intrare HDMI

- 2. Cablu HDMI pentru a conecta dispozitivul la televizor/monitor
- 3. Conexiune la o retea de Internet, cablata sau wireless

Pentru a controla dispozitivul de pe smartphone sau PC, aveti nevoie de:

- Software UPnP/DLNA instalat pe telefon/PC
- Un cont Google pentru a descarca aplicatiile necesare de pe Magazinul Google Play.
- Alte conturi pot fi necesare pentru a accesa anumite continuturi de pe Internet.

#### **Conectare:**

- 1. Conectati dispozitivul la TV/PC prin cablul HDMI
- 2. Conectati cablul de alimentare la dispozitiv
- 3. Porniti TV-ul/monitorul si selectati intrarea corecta

#### **Setari**

#### **Setari de limba**

Limba implicita este engleza, puteti seta limba dorita in acest meniu.

#### **Setari de data si ora**

Din moment ce dispozitivul nu are baterie proprie, data si ora setate manual nu pot fi salvate. Va sugeram sa utilizati setarea de sincronizare cu ora din retea; astfel, cat timp dispozitivul este

conectat la acea retea, data si ora vor fi sincronizate.

#### **Setari WiFi**

Odata activat WiFi-ul, dispozitivul va cauta automat retelele wireless disponibile pe o distanta de

20 de metri; puteti selecta o retea disponibila, apoi introduceti parola, daca vi se cere.

#### **Instalare aplicatii**

Dispozitivul suporta multe aplicatii comune, pe care le puteti instala sau dezinstala dupa bunul

plac. Exista doua modalitati pentru a instala aplicatii:

- 1. Instalare online: conectati-va la Magazinul Google Play, apoi instalati aplicatia dorita, urmand instructiunile de pe ecran
- 2. Instalare locala: puteti copia aplicatii de pe PC pe un flash drive sau card MicroSD, pe care le puteti introduce in dispozitiv; deschideti aplicatia, urmand instructiunile de pe ecran

#### **Dezinstalare aplicatii**

Pentru a dezinstala o aplicatie, intrati in Setari – Apps, dati un click pe aplicatia pe care doriti sa o dezinstalati si fereastra de dezinstalare va aparea.

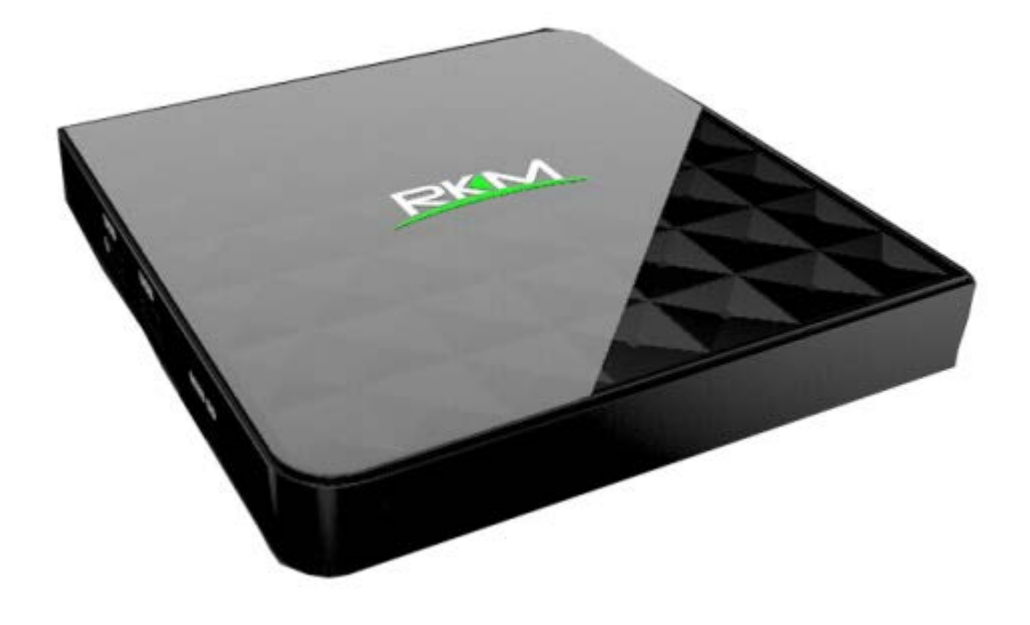

# **MC** DB Setup Guide

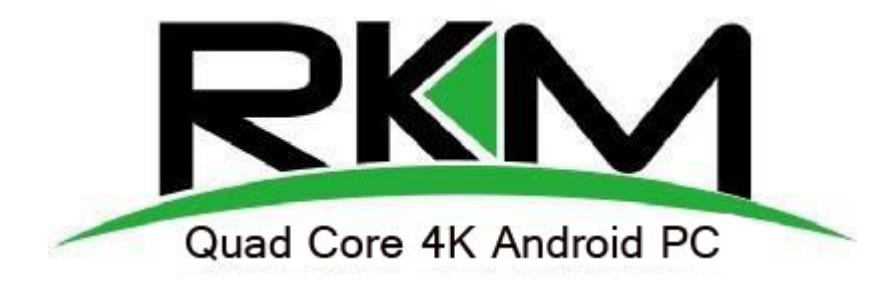

**Shenzhen Rikomagic Tech Corp.,Ltd**

# **Declaration**

\*The setup guide includes all the basic information of safe and correct operation instructions. To avoid accident

and product damaged, please make sure go through all the contents carefully before using the product.

\*Please keep the product away from high temperature, humid and dusty environment.

\*Do not drop or crash the product.

\*Do not cut off the device when it is formatting, or upgrading, otherwise it will cause operation system error.

\*Do not dismantle the device. Do not clean it by alcohol, thinner and Benzene.

\*We keep the right to upgrade and modify the product.

\*Disclaimer: we only take the responsibility to provide the warranty and after service. The users have to take care of their data in the device by themselves. We are not responsible for any data or related lost.

\*The product is not waterproof.

\*All the pictures in the instruction are just for reference.

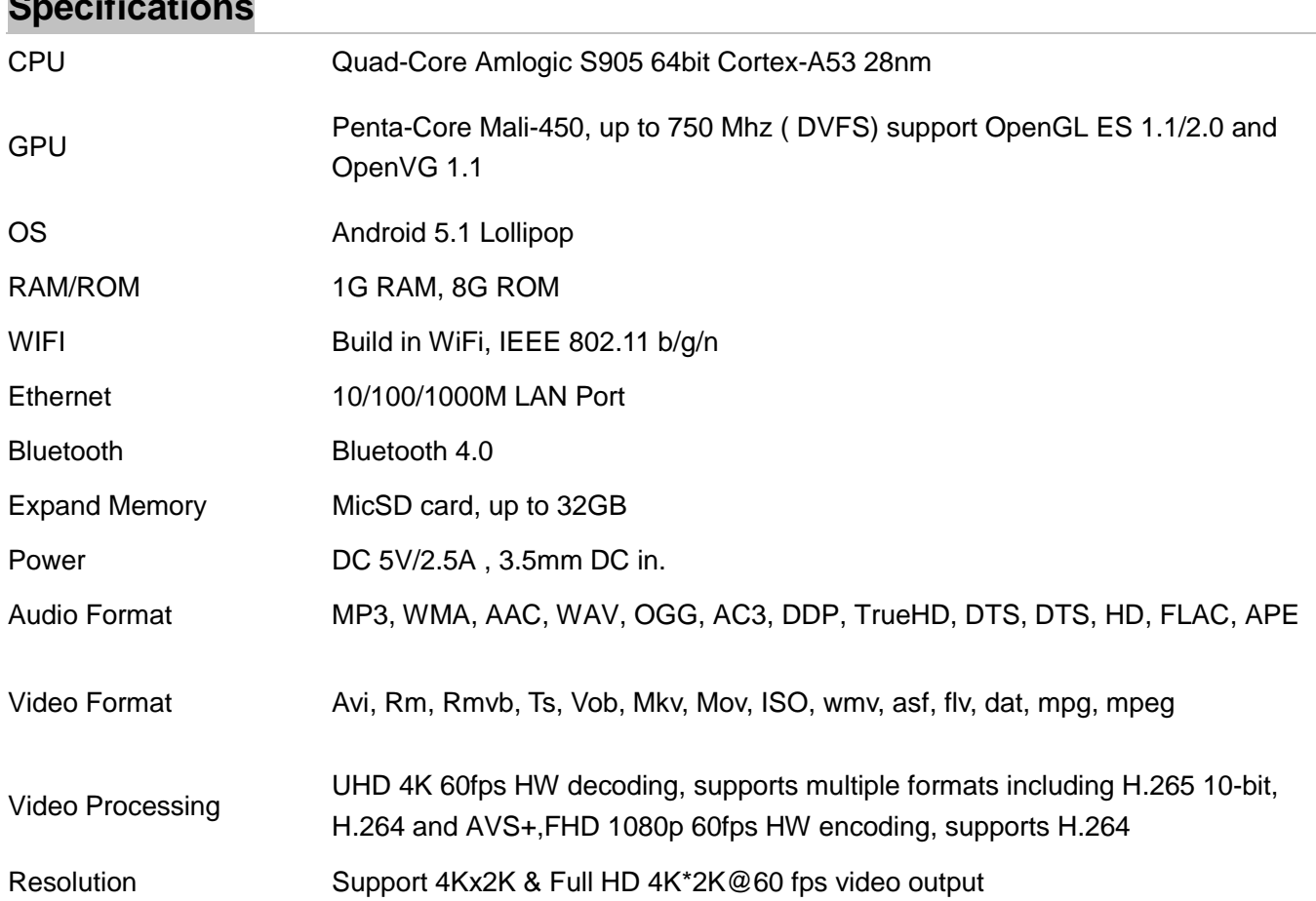

# **Specifications**

# **Contents**

1\*Quad Core Android PC

1\*HDMI Cable

1\*USB Cable

1\*Power Supply

1\*Remote Control

1\*User Manual

# **Connectors Introduction**

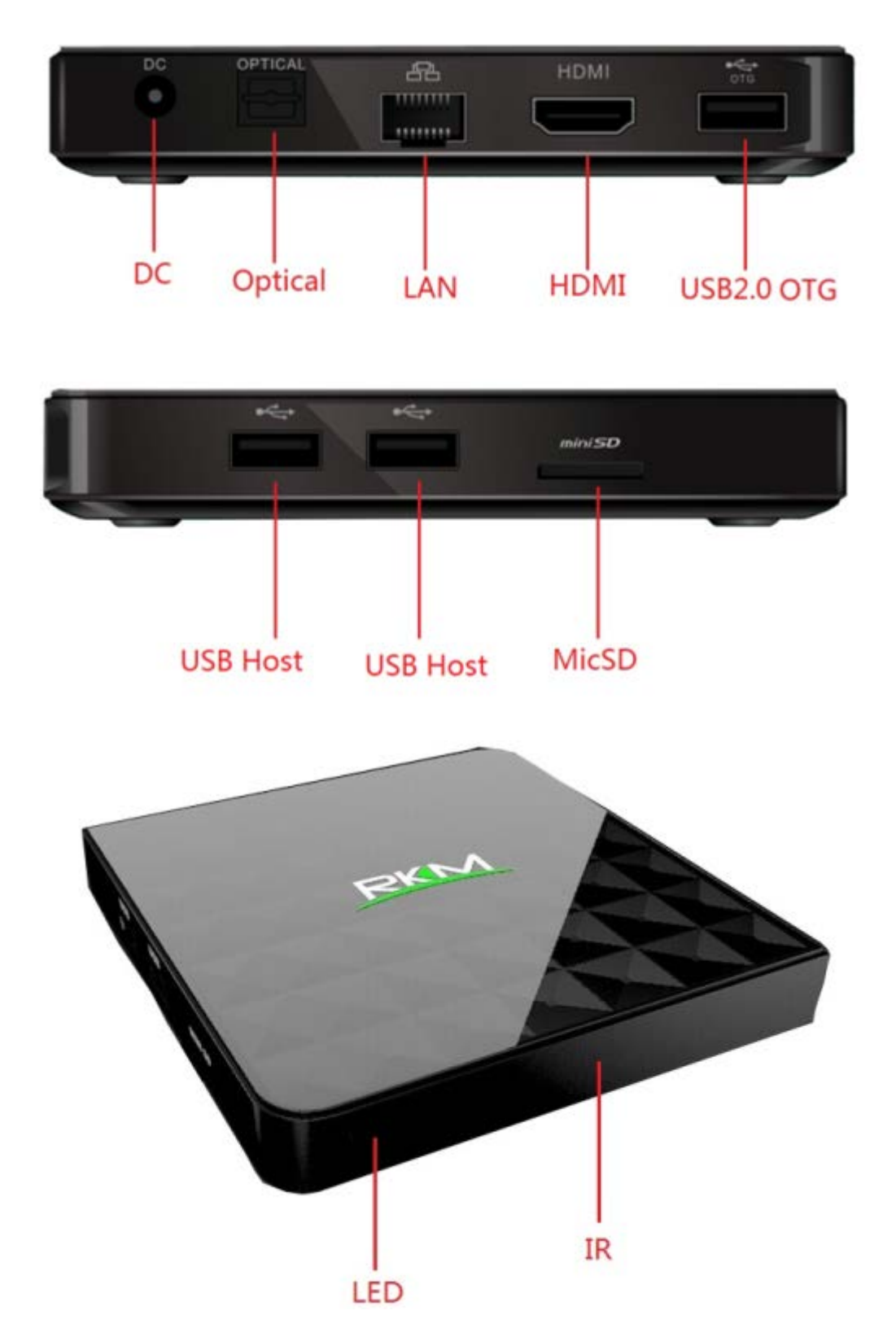

**IR Receiver**-Use with the included RKM IR-Remote to control the MK06

**Power LED**-The LED glows blue when the MK06 is on

**HDMI Port**-Connect the MK06 to the HDMI port of a high-definition TV or PC monitor using a HDMI Cable.

**USB Host**-Connect an external USB device to the MK06,such as USB flash drive, receiver of wireless keyboard and mouse.USB wired mouse, receiver of wireless headset,or RKM-Branded air mouse or mini keyboard, etc.

**USB OTG**-Connect one end of USB cable to this port and the other end to the computer for synchronization and manual upgrade purposes. This port also serves as an extra USB port,can be connect with external USB device.

**Optical Port**-Connect to the optical audio input of an external sound processing unit, such as an amplifier.

**Ethernet LAN Port**-Connect the Ethernet cable for internet access. If you need advanced settings such as PPPoE dial-up, go into the settings page at"Setting-More".While connected with the Ethernet cable, the MK06 can be used as a router and also a WIFI-Hotspot; if you need to use the wifi hotspot feature, pls make sure that the wifi feature is OFF before you enable the wifi hotspot service at "Settings-More".

**Micro SD**-Connect with micro SD card to expand internal storage.

**DC IN**-Connect the power adapter supplied in the package to this port to power the MK06. If the device connects with an external hard drive,you may require an extra power supply.

#### **Control**

**Different Control Methods**-You can control the MK06 with the following input devices:

1.Wired mouse;

2.2.4Ghz USB wireless/air mouse and keyboard set;

3.RKM IR remote.

Using the RKM IR remote-Use the RKM IR remote to control the MK06 settings and navigate your content. Make sure there are no obstructions between the MK06 and IR remote.

#### **Remote Control Definition**

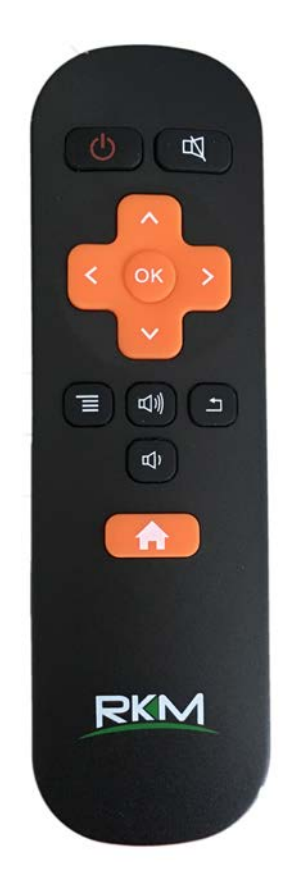

- Power button: once press to sleep or awake; long press to power off or power on.
- 四 Mute: during playing press this button to turn off or turn on audio output.
- Up/down/left/right button: during menu setting or file browse, press these arrow keys to select corresponding files; During playback, up/down arrows can be used as volume up,volume down.
	- OK: press "ok" to confirm.
	- $\equiv$  Menu: during playing or browsing webpage, press this button to pop up hidden menu.
- d) d) d) volume up/down: press these buttons to control volume up and down.
- Return: press this button to return previous menu.

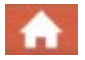

Home: press this key to return main menu screen.

#### **Basic Setup**

#### **What you need:**

1.High-Definition TV or PC monitor-That can display 720p,1080p or 4K video with at least one HDMI input.

2.HDMI cable-To connect the MK06 to your TV.

3.Network-A wired network cable to connect with Ethernet port or 802.11a/b/g/n WIFI wireless network, and your wireless network name and password.

Software and accounts-To play connect(videos,photos,music)from a smartphone or PC on the MK06 you will need:

-A UPnP/DLNA software pre-loaded on your smartphone or PC

-A google account to sign in to Google Play Store to download the corresponding applications (e.g.iMediaShare,eHomeMediacenter) necessary for streaming the content from a smartphone or PC.

-Other accounts may be required for full access to some internet contents

#### **Connection:**

1.Connect the MK06 and TV or PC monitor with HDMI cable.

2.Connect the power supply to DC in port of MK06 to power on the device.

3.Turn on the TV or PC monitor, and select the correct input

#### **Settings:**

#### **Language & Input Setting**

The default language is English,you can set the desired system language here.

#### **Date & Time Setting**

Since there is no battery inside, date and time setting by manual can′t be saved, Suggest setting to network synchronization time, as long as the network connected, the date and time will be with the network synchronization.

#### **WIFI Setting**

Once turn on WiFi, the MK06 will auto search available wireless router within 20 meters, you can choose a router and input correct password to connected network.

#### **Install/Uninstall Apps**

MK06 supports many commonly used third-party Apps. You can install or uninstall Apps freely; there are two methods available for installing Apps.

1.Online Installation

Please sign in Google Play store or other Android marketing to download Apps (User should have Gmail account if download from Google play store); after download system will remind you to install the Apps, just click install according to the system prompt.

2.Local Installation

User also can copy Apps from computer to USB Flash or TF card, insert the USB Flash or TF card to your device, just click the APK icon to install according to the system prompt.

3.Uninstall Apps

Click Settings-Apps, click an Apps you want to uninstall, the uninstall window will pop up click uninstall to uninstall. If you don′t want to uninstall just exit.

Shenzhen Rikomagic Tech Corp.,Ltd

Add: 7F Bao'de Industrial Center, Lixin South RD,Fuyong Street, Bao'an,Shenzhen,China,518103

Official website: www.rikomagic.com

Tel: 86-755-29981801; Fax: 86-755-27317052

After service: service@rikomagic.com

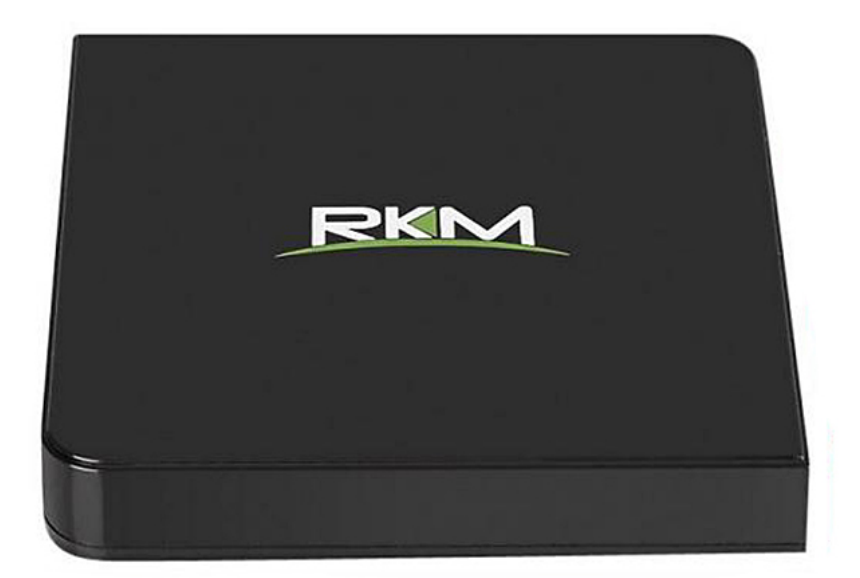

# MC OB

# **Használati útmutató**

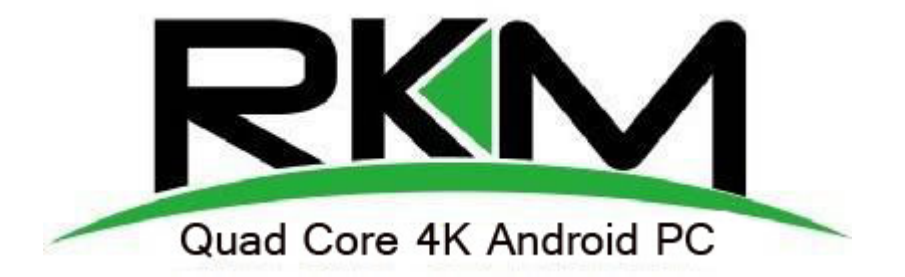

#### **Nyilatkozat**

\* A használati útmutató alapvető információkat tartalmaz a termék helyes és biztonságos használatához. A balesetek és a termék károsodásának elkerülése érdekében kérjük, figyelmesen kövesse az utasításokat, mielőtt használná.

\* Tartsa távol a terméket magas hőmérsékletektől, nedvességtől és portól.

\* Ne egytse le vagy ne ütödjön meg a termék.

\* Az operációs rendszer hibáinak elkerülése érdekében ne kapcsolja ki a tápellátást a formázás

vagy a frissítés során.

\* Ne csomagolja ki a terméket. Ne tisztítsa meg alkohollal, higítóval vagy benzinnel.

\* Fenntartjuk a jogot a termék frissítésére és módosítására.

\* A felhasználónak meg kell védenie az adataikat. Nem vállalunk felelősséget az elveszett adatokért.

\* A termék nem vízálló.

\* Az összes kép csak egy hivatkozás.

## **Műszaki adatok**

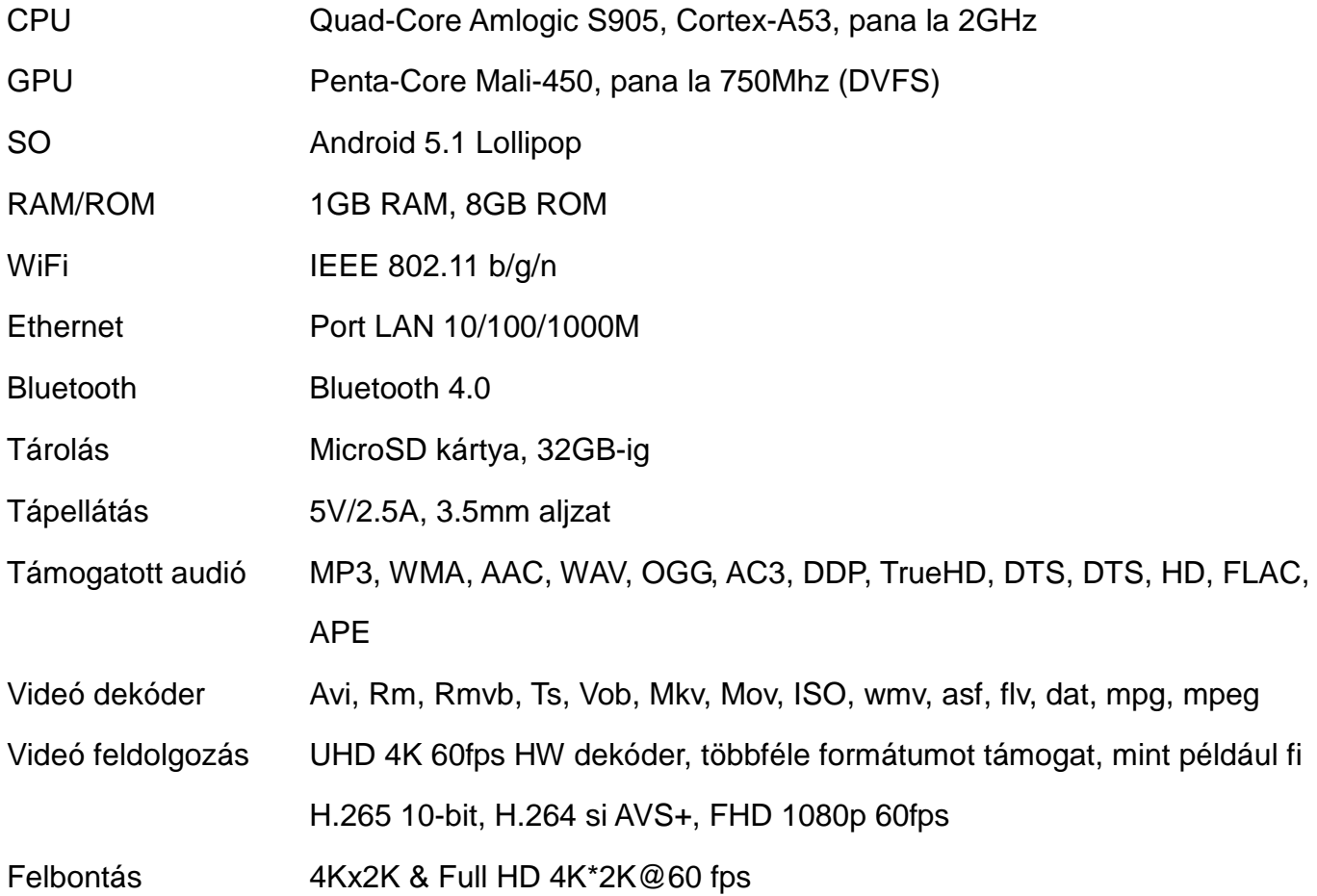

# **Csomag tartalma**

- 1 Android PC Quad Core
- 1 HDMI kábel
- 1 USB kábel
- 1 Töltő
- 1 Távírányító
- 1 Használati útmutató

#### **Csatlakozók**

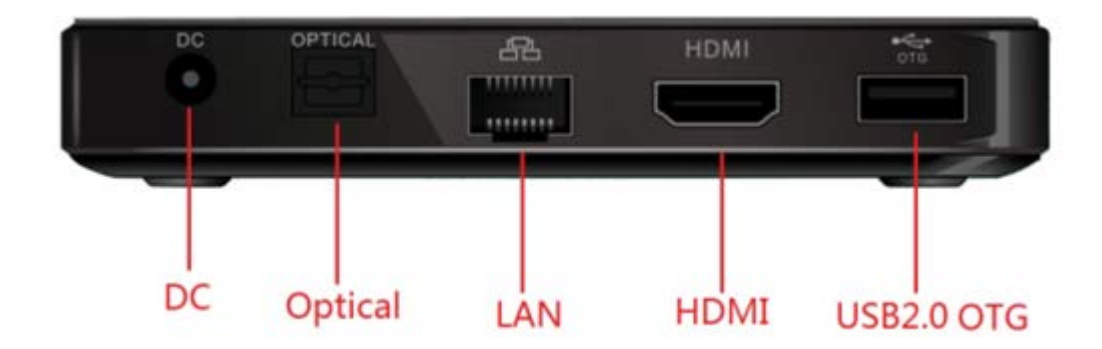

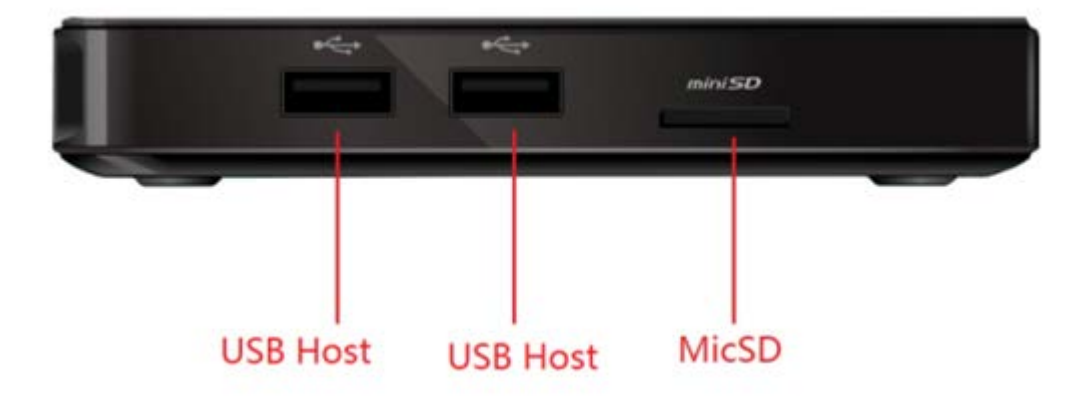

Port HDMI - csatlakoztassa a készüléket egy nagyfelbontású tv HDMI-portjához vagy egy PC-monitorhoz HDMI-kábellel

**USB Host** – csatlakoztasson egy külső USB eszközt, például flash meghajtót, receivert billentyűzethez és vezeték nélküli egérvevőt, USB egeret stb.

**USB OTG** – csatlakoztassa az USB kábel egyik végét ehhez a porthoz, és a másik végét egy számítógéphez, hogy szinkronizálja vagy frissítse az eszközt. Ez a port normál USB portként is használható.

**Port optic** – csatlakoztassa egy külső hangfeldolgozó eszköz optikai kábelét, például egy erősítőt.

**Port Etherner-LAN** – csatlakoztasson egy Ethernet kábelt az internethez való csatlakozáshoz. Ha speciális beállításokat szeretne, például a PPPOE telefonos kapcsolatot, akkor lépjen a beállítások "More" oldalára. Mindaddig, amíg kábellel csatlakozik az internethez, az eszköz routerként és WiFi hotspotként is használhatóHa a WiFi hotspot funkciót szeretné használni, győződjön meg róla, hogy letiltja a WiFi lehetőséget mielőtt bekapcsolná a WiFi hotspot opciót.

**Micro SD** – helyezze be a MicroSD kártyát a belső tárhely növeléséhez.

**DC IN** – csatlakoztassa a tápkábelt a portba a készülék bekapcsolásához.

#### **Vezérlés**

Az eszközt az alábbi módszerekkel vezérelheti :

- 1. Az Androidos okostelefon és táblagépek alkalmazásaiból , amelyet letölthet a www.rikomagic.com webhelyről
- 2. Vezetékes mouse;
- 3. Mouse készlet és 2,4 GHz-es USB / vezeték nélküli billentyűzet;
- 4. A távírányító a csomagból; győződjön meg róla, hogy nincsenek akadályok a készülék és a távirányító között.

# **Távírányító leírása**

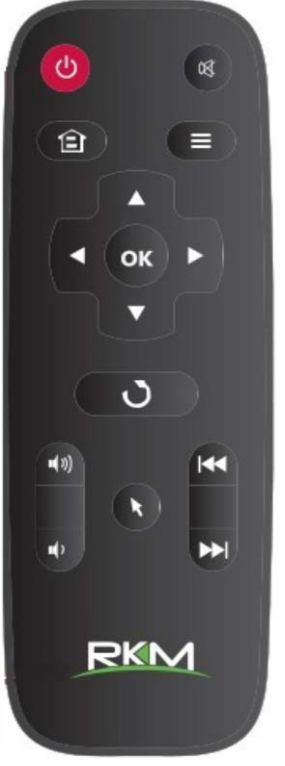

U Indítás / leállítás gomb.

**K Gomb az összes hang megállításához.** 

Otthon : nyomja meg ezt a gombot a főmenübe való visszatéréshez.

Menü: használat közben nyomja meg ezt a gombot a rejtett menü megjelenítéséhez.

Többírányú gombok: a menü navigáció közben nyomja meg ezeket a gombokat bizonyos objektumok kiválasztásához. Audió / videó lejátszás közben a fel / le gombok segítségével állíthatja be a hangerőt.

OK gomb : nyomja meg ezt a gombot a kiválasztás megerősítéséhez.

Vissza : nyomja meg ezt a gombot az előző menübe való

visszatéréshez.

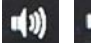

**+** + Hangerő gombok : nyomja meg ezeket a gombokat a hangerő beállításához.

Előre/hátra gombok: audio / video lejátszás közben nyomja meg ezeket a gombokat

előre vagy hátrafelé görgetéséhez.

Mouse: Kattintson erre a gombra a mouse üzemmód használatához.

### **Alapvető telepítés**

#### **Szükséges eszközök:**

- 1. Televizió vagy PC high-definition monitor, amelyek 720p, 1080p vagy 4K lejátszást végezhetnek legalább egy HDMI bemenettel
- 2. HDMI kábel, hogy csatlakoztassa az eszközt a tévéhez/monitorhoz

Internetkapcsolat vezetékes vagy vezeték nélküli hálózathoz

- Készülék vezérlése okostelefonról vagy PC-ről, a következőkre lesz szüksége
- Software UPnP/DLNA, telefon/PC feltelepítve
- Egy Google fiók, hogy letöltse a szükséges alkalamzásokat a Google Play áruházból.
- Az interneten található bizonyos tartalmak eléréséhez más fiókok is szükségesek lehetnek.

#### **Csatlakozás :**

- 1. Csatlakoztassa a készüléket a TV / PC-hez a HDMI kábel segítségével.
- 2. Csatlakoztassa a tápkábelt a készülékhez
- 3. Indítsa el a TV-t / monitort, és válassza ki a megfelelő bemenetet

#### **Beállítások**

#### **Nyelv beállítása**

Alapértelmezett nyelv az angol, ebben a menüben állíthatja be a kívánt nyelvet.

#### **Dátum és óra beállítása**

Mivel a készülék nem rendelkezik saját akkumulátorral, a manuálisan beállított dátum és idő nem menthető. Javasoljuk a hálózati óraszinkronizálás beállítását; így miközben az eszköz csatlakozik az adott hálózathoz, a dátum és az idő szinkronizálódik.

#### **WiFi beállítás**

A WiFi engedélyezése után a készülék automatikusan keresi a rendelkezésre álló vezeték nélküli hálózatokat 20 méteres távolságon keresztül; kiválaszthat egy elérhető hálózatot, majd szükség esetén írja be a jelszót.

#### **Alkalmazások telepítése**

A készülék számos közös alkalmazást támogat, amelyeket tetszés szerint telepíthet vagy

eltávolíthat. Kétféle módon telepíthetők az alkalmazások:

- 1. Online telepítés: csatlakozzon egy Google Play áruházhoz, majd telepítse a kivánt alkalmazást, követve a kijelzőn levő utasításokat
- 2. Helyi telepítés: az alkalmazásokat átmásolhatja a számítógépről a flash meghajtóra vagy a MicroSD kártyára, amelyet behelyezhet a készülékbe; nyissa meg az alkalmazást a képernyőn megjelenő utasítások követésével

#### **Alkalmazások kitörlése**

Az alkalmazás eltávolításához menjen a Beállítások - Alkalmazások menüpontra, kattintson az eltávolítani kívánt alkalmazásra, és megjelenik az eltávolítási ablak.